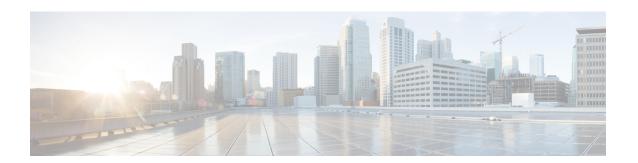

### **Remote Destination**

This chapter provides information to use BAT to insert, delete, and export remote destination details.

- Insert Remote Destination, on page 1
- Delete Remote Destination, on page 2
- Export Remote Destination, on page 3

### **Insert Remote Destination**

You can insert remote destination details using BAT.

### Before you begin

 You must have a data file in comma separated value (CSV) format that contains the unique details for the remote destination.

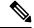

Note

You must enter the time zone details without parenthesis or asterisk. For example, if you are entering Greenwich Mean Time as the time zone, enter it as "Etc/GMT" and not "(GMT) Etc/GMT\*".

• Upload the data files by choosing the relevant target and function for the transaction.

#### **Procedure**

- Step 1 Choose Bulk Administration > Mobility > Remote Destination > Remote Destination Insert.
  The Insert Remote Destination Configuration window displays.
- **Step 2** From the **File Name** drop-down list box, choose the file that you uploaded.
- **Step 3** To override the existing configuration, check the **Override the existing configuration** check box.
- **Step 4** In the **Job Information** section, enter a description for the job. **Insert Remote Destination** specifies the default description.
- **Step 5** You can choose to run the job immediately or later by selecting the corresponding radio button.
- **Step 6** To create a job for inserting the remote destination, click **Submit**.

A message in the Status section lets you know that the job was submitted successfully.

Step 7 Use the Job Scheduler option in the **Bulk Administration** main menu to schedule and/or activate this job.

#### **Related Topics**

BAT Log Files Manage Scheduled Jobs Upload File to Server

## **Delete Remote Destination**

You can delete remote destinations using BAT.

#### Before you begin

- You must have a data file in comma separated value (CSV) format that contains the unique details for the remote destination.
- Upload the data files by choosing the relevant target and function for the transaction.

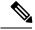

Note

Do not use the insert or export transaction files that are created with bat.xlt for the delete transaction. Instead, you must create a custom file with details of the remote destination records that need to be deleted. Use only this file for the delete transaction. In this custom delete file, you do not need a header, and you can enter values for name, or description.

#### **Procedure**

- Step 1 Choose Bulk Administration > Mobility > Remote Destination > Remote Destination Delete.

  The Delete Remote Destination Configuration window displays.
- **Step 2** From the **Delete Remote Destination where** drop-down list box, choose one of the following options:
  - Name
  - Destination
  - Remote Destination Profile
  - · Dual Mode Phone
- **Step 3** From the custom file drop-down list box, choose the file that you uploaded for deleting remote destination, and click **Find**.
- **Step 4** The Job Information section displays along with the selected remote destination.
- **Step 5** You can choose to run the job immediately or later by selecting the corresponding radio button.
- **Step 6** To create a job for deleting the remote destination, click **Submit**.
  - A message in the Status section lets you know that the job was submitted successfully.
- **Step 7** To schedule and/or activate this job, use the Job Scheduler option in the **Bulk Administration** main menu.

**Attention** When you delete a remote destination, the time-of-day access, time period, and time schedule records associated with the remote destination also get deleted.

#### **Related Topics**

Upload File to Server

# **Export Remote Destination**

You can export a remote destination using BAT.

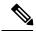

Note

If you are accessing help from the second **Export Remote Destination Configuration** window after selecting the remote destination for export, skip to Step 8, on page 4.

#### **Procedure**

- **Step 1** Choose **Bulk Administration** > **Mobility** > **Remote Destination** > **Remote Destination** Export.
  - The **Export Remote Destination Configuration** window displays.
- **Step 2** From the first **Find Remote Destination where** drop-down list box, choose one of the following options:
  - Name
  - Destination
  - Remote Destination Profile
  - Dual Mode Phone
- **Step 3** From the second **Find Remote Destination where** drop-down list box, choose one of the following options:
  - begins with
  - contains
  - ends with
  - is exactly
  - is empty
  - is not empty
- **Step 4** Specify the appropriate search text, if applicable.
  - To find all files that are registered in the database, click **Find** without entering any search text.
- **Step 5** To further define your query, you can
  - a) Choose AND or OR from the drop-down box, and repeat Step 2, on page 3 through Step 4, on page 3.
  - b) Add multiple filters by clicking the + button, and remove them by clicking the button.
  - c) Remove all the filters at once by clicking the **Clear Filter** button.
- Step 6 Click Find.

A list of discovered files displays by

- Name
- Destination
- Remote Destination Profile
- Dual Mode Phone
- Step 7 Click Next.

The next Export Remote Destination Configuration window displays.

- Step 8 In the Export Remote Destination section, enter a file name in the File Name field.
- **Step 9** From the **File Format** drop-down list box, choose **Remote Destination Format**.
- **Step 10** You can choose to run the job immediately or later by selecting the corresponding radio button in the Job Information section.
- **Step 11** To create a job for exporting the remote destination, click **Submit**.

A message in the Status section lets you know that the job was submitted successfully.

Step 12 To schedule and/or activate this job, use the Job Scheduler option in the Bulk Administration main menu.